## EXCELで、特別なカレンダーを作ろう

(防犯パトロールカレンダー)

## 《今回のポイント》

- 〇 左クリックを押しながらの簡単な連続入力
- 〇 **ctrl** キーを押しながらの簡単な連続入力

〇 ヘッダーとフッターの利用について(時間的余裕がある時)

用紙設定:: A4横、余白: 左右 1.8cm 上 2.0cm 下 0.8cm ヘッダー1.3cm フッター0.4cm を仮設定。

1) セル A~C、1~2を選択して、「セルを結合して 中央ぞろえ」を押す。

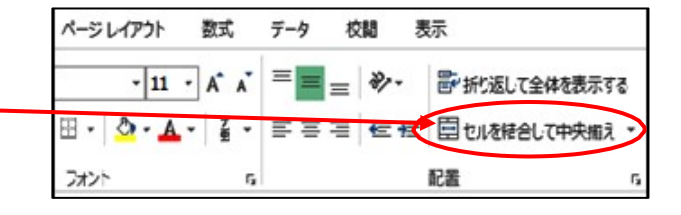

「10 月」と 16p の大きさで入力し、セル右下にカーソルを 当て黒十字になったら、左クリックを押しながら、 右に引っ張り、3 月まで作成する。

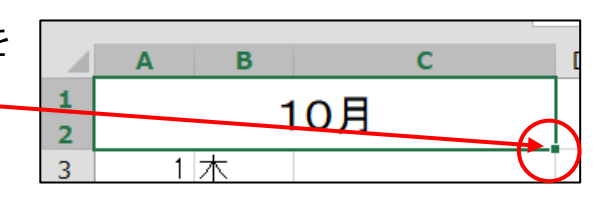

2) 半角でセルA3に「1」A4に「2」を入力、セルA3とA4を選択してセルの右下にカーソルを当て 黒十字になったら、左クリックを押しながら、下に引っ張り、31まで作成

3)A3~A33をコピーし、ctrlキーを押しながら、D3、G3、J3、M3、P3を選択し貼り付けする。

4) B3に「木」と入力し、セル右下にカーソルを当て黒十字になったら 左クリックを押しながら、下に引っ張り、31日分まで作成する。 同様に、E3に「日」、H3に「火」、K3に「金」、N3に「月」、Q3に「月」 を入れ 3 月まで作成。

11月については、31 を削除して 30 日までとする。同様に 2 月は 28 日までとする。

- $\overline{B}$ 5)日と曜日の幅を調整する。A、B間にマウスを当て左右の矢印が出たら  $\mathbf{1}$ 10  $\overline{2}$ ダブルクリックする。 3 木 同様に B、C 間、以下同様に他の月も行う。 A列とB列を選択して、  $\overline{4}$ 金 A列B列の幅を同時に調整してもよい。 64
- 6) 6月3日~6月14日の該当する曜日に「金曜班パトロール」 ~「月曜班パトロール」を入力する。 文字全体が見えるように幅を 調整する。

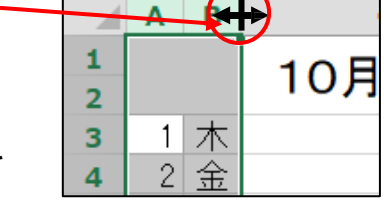

[ EXCEL で、特別なカレンダーを作ろう(防犯パトロール) ] ‐ 1 / 2 ‐

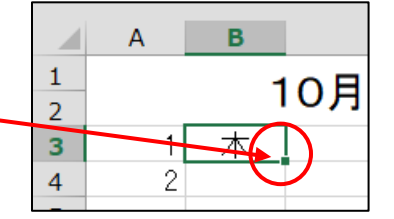

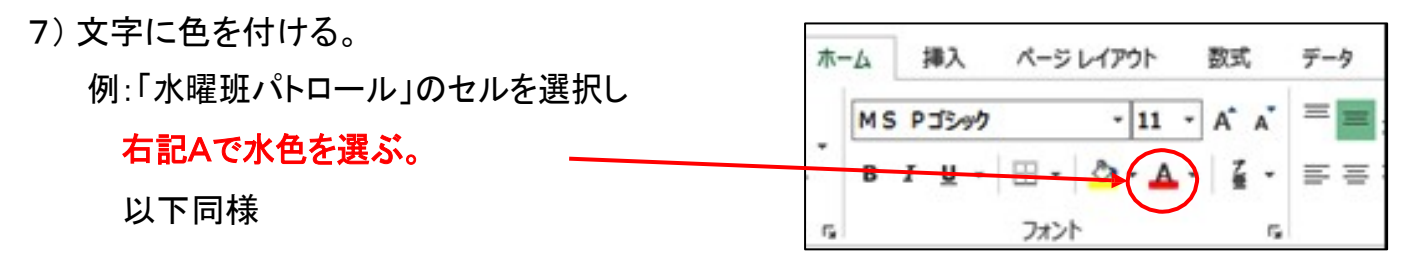

8)10/2 の「金曜班パトロール」から 10/13 の「火曜班パトロール」をコピー、次に ctrl のキーを押し続け、 10 月から 3 月までの該当箇所を全て選択し、その後貼り付けを押す。

以下、他の曜日も同様に行う。 文字全体が見える ように列幅を調整する。

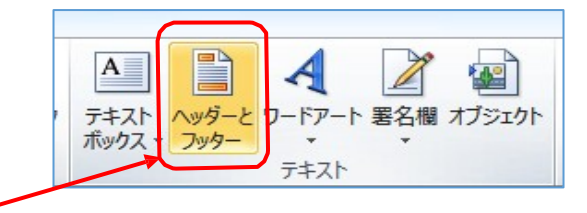

9) ヘッダーとフッターを学ぶ

「挿入」タブの「ヘッダーとフッター」を選択。

または、「ページレイアウト」→「ページ設定」→「ヘッダー/フッター」を選択。

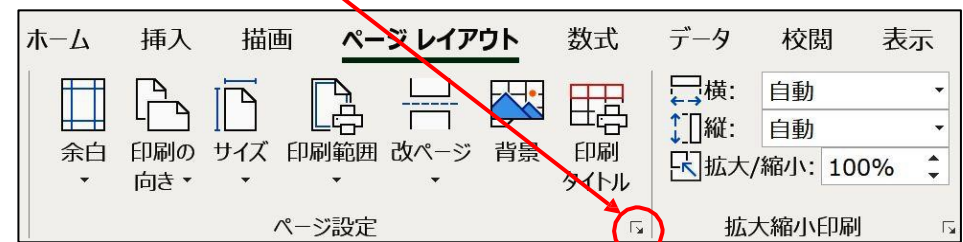

<ヘッダー>

ヘッダー入力の中央に「防犯パトロールカレンダー」と入力。文字サイズ18P

右側に「里美地区」と入力。 左側には、デザインタブを押して、現在の日付を選択。

<フッター>

カーソルを用紙最下位の中央に持っていき、【クリックしてフッターを追加】の上でクリックし、 デザインタブを押し、「ページ番号」を押し、その後「/」を入力してから、「ページ数」を押す。

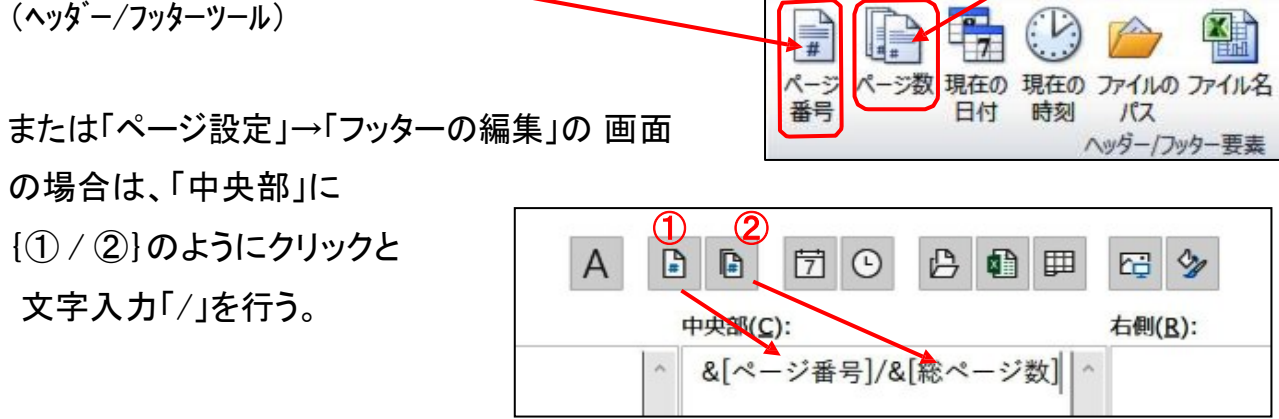

10) 表・ヘッダー・フッターの位置微調整 : 「ページ設定」→「余白」で微調整する。

最後に罫線を追加する。 完成見本(次頁)を参照。

## [EXCEL で、特別なカレンダーを作ろう(防犯パトロール)] - 2/2 -

## 2020/9/11 コンピューティングのコンピュートのアプリットロールカレンダー アメリカルシック エンスティング エミルス

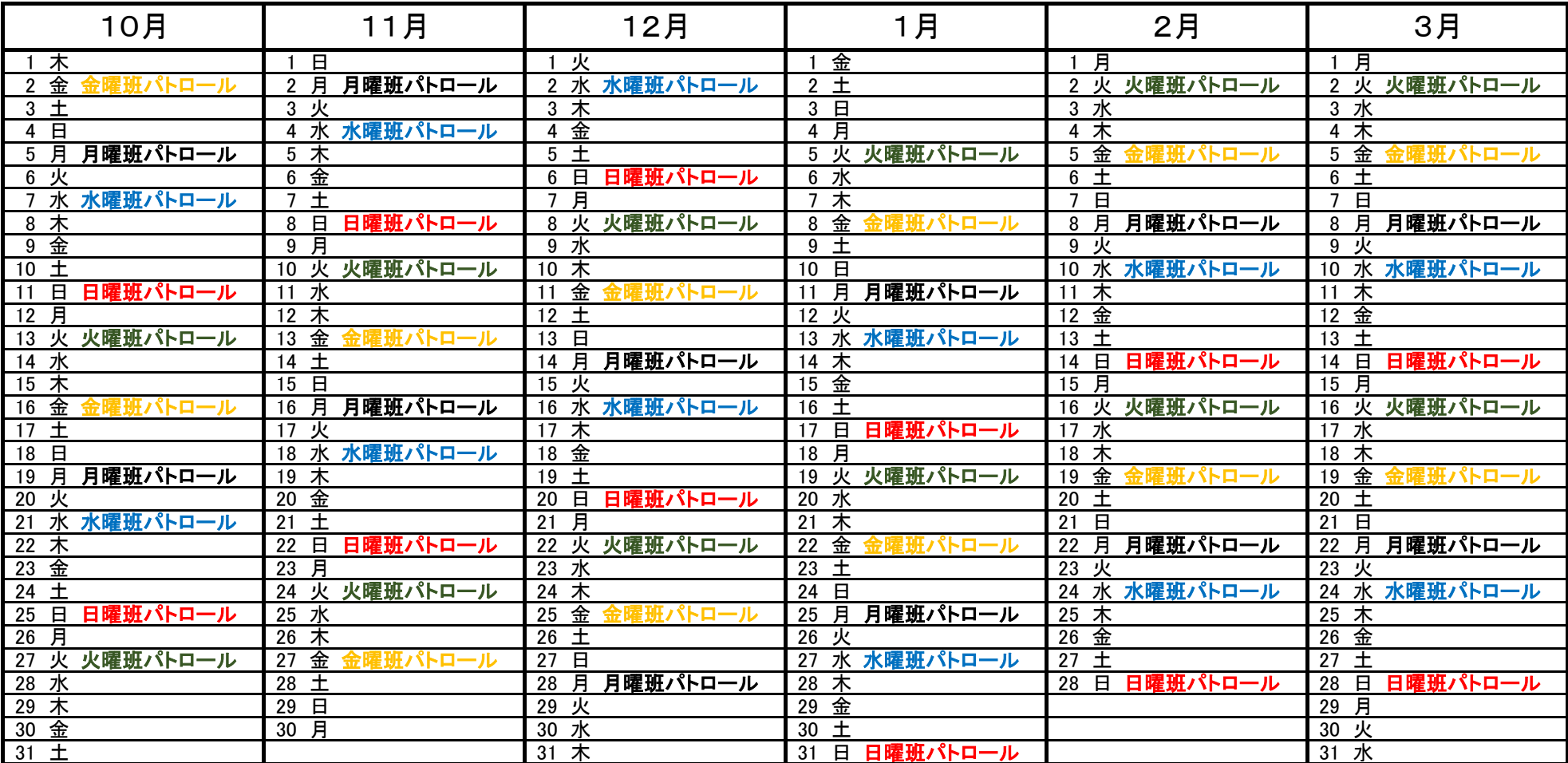